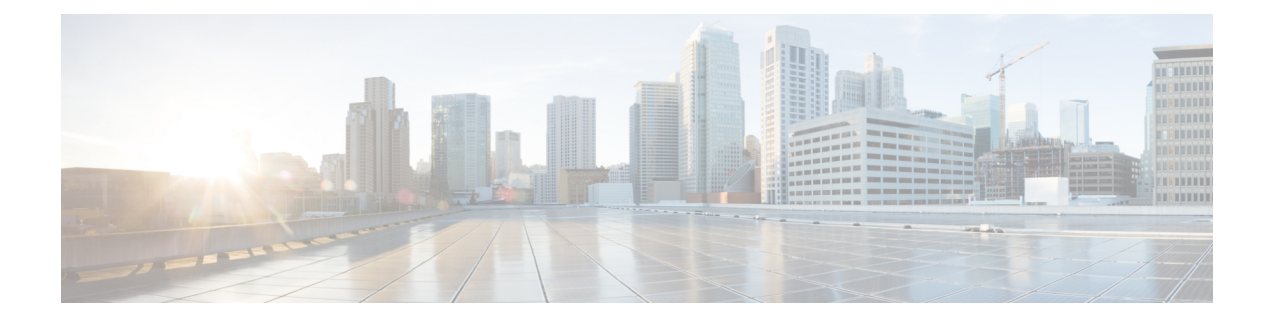

# ハイ アベイラビリティ クラスタの展開シ ナリオの確認

Cisco DNA Center の高可用性(HA)の実装については、『*Cisco DNA Center High [Availability](https://www.cisco.com/c/en/us/support/cloud-systems-management/dna-center/products-maintenance-guides-list.html) [Guide](https://www.cisco.com/c/en/us/support/cloud-systems-management/dna-center/products-maintenance-guides-list.html)*』を参照してください。最初にこの情報を確認してから、実稼働環境に HA を展開する かどうかを決定するようお勧めします。これを選択する場合は、次のタスクを実行します。

- **1.** 次のとおりネットワークに適した導入手順を実行します。
	- 新しい HA の展開
	- 標準インターフェイス設定を使用したプライマリノードの既存 HA の展開
	- 非標準インターフェイス設定を使用したプライマリノードの既存 HA の展開
- **2.** Cisco DNA Center クラスタでHA のアクティブ化を行います。
- **3.** HA の展開に関する追加の考慮事項を参照し、必要な追加の設定を行います。
	- 新しい HA の展開 (1 ページ)
	- 標準インターフェイス設定を使用したプライマリノードの既存 HA の展開 (2 ページ)
	- 非標準インターフェイス設定を使用したプライマリノードの既存 HA の展開 (3 ページ)
	- HA のアクティブ化 (4 ページ)
	- HA の展開に関する追加の考慮事項 (4 ページ)

### 新しい **HA** の展開

最新の HA クラスタをインストールするには、次の手順を実行します。

ステップ1 次のとおり、最初にインストールされたアプライアンスをプライマリノードとして設定します。

• Maglev 設定ウィザードを使用している場合は「Maglev [ウィザードを使用したプライマリノードの設](b_cisco_dna_center_install_guide_2_2_3_2ndGen_chapter5.pdf#nameddest=unique_34) [定](b_cisco_dna_center_install_guide_2_2_3_2ndGen_chapter5.pdf#nameddest=unique_34)」を参照してください。

- ブラウザベースの構成ウィザードを使用してアプライアンスを設定する場合は、お使いのアプライア ンスに固有の「詳細インストール構成ウィザードを使用したプライマリノードの設定」を参照してく ださい。
	- 44 または 56 コアアプライアン[ス詳細インストール構成ウィザードを使用したプライマリノード](b_cisco_dna_center_install_guide_2_2_3_2ndGen_chapter6.pdf#nameddest=unique_36) [の設定](b_cisco_dna_center_install_guide_2_2_3_2ndGen_chapter6.pdf#nameddest=unique_36)
	- 112 [コアアプライアンス](b_cisco_dna_center_install_guide_2_2_3_2ndGen_chapter7.pdf#nameddest=unique_38)
- ステップ **2** 次のとおりクラスタ内の 2 番目と 3 番目のアプライアンスを設定します。
	- Maglev 設定ウィザードを使用している場合は「Maglev [ウィザードを使用したセカンダリノードの設](b_cisco_dna_center_install_guide_2_2_3_2ndGen_chapter5.pdf#nameddest=unique_35) [定」](b_cisco_dna_center_install_guide_2_2_3_2ndGen_chapter5.pdf#nameddest=unique_35)を参照してください。
	- ブラウザベースの構成ウィザードを使用してアプライアンスを設定する場合は、お使いのアプライア ンスに固有の「詳細インストール構成ウィザードを使用したセカンダリノードの設定」を参照してく ださい。
		- 44 または 56 コアアプライアン[ス詳細インストール構成ウィザードを使用したセカンダリノード](b_cisco_dna_center_install_guide_2_2_3_2ndGen_chapter6.pdf#nameddest=unique_37) [の設定](b_cisco_dna_center_install_guide_2_2_3_2ndGen_chapter6.pdf#nameddest=unique_37)

• 112 [コアアプライアンス](b_cisco_dna_center_install_guide_2_2_3_2ndGen_chapter7.pdf#nameddest=unique_39)

## 標準インターフェイス設定を使用したプライマリノード の既存 **HA** の展開

プライマリノードが必要なインターフェイスケーブル設定を使用する既存のHAクラスタを展 開するには、次の手順を実行します。

ステップ **1** プライマリノードを Cisco DNA Center 2.3.4 にアップグレードします。

Cisco DNA Center の現在のリリースへのアップグレードの詳細については、『Cisco DNA Center [Upgrade](https://www.cisco.com/c/en/us/td/docs/cloud-systems-management/network-automation-and-management/dna-center/upgrade/b_cisco_dna_center_upgrade_guide.html) [Guide](https://www.cisco.com/c/en/us/td/docs/cloud-systems-management/network-automation-and-management/dna-center/upgrade/b_cisco_dna_center_upgrade_guide.html)』を参照してください。

- ステップ **2** プライマリノードで必要なインターフェイスケーブル設定を使用していることを確認します。 「[インターフェイスケーブル接続](b_cisco_dna_center_install_guide_2_2_3_2ndGen_chapter2.pdf#nameddest=unique_12)」を参照してください。
- ステップ **3** 仮想 IP アドレスを更新します(仮想 IP アドレスがまだ追加されていない場合)。 「[設定ウィザードを使用したアプライアンスの再設定](b_cisco_dna_center_install_guide_2_2_3_2ndGen_chapter9.pdf#nameddest=unique_47)」を参照してください。
- ステップ **4** 次のとおりクラスタ内の 2 番目と 3 番目のアプライアンスを設定します。
- Maglev設定ウィザードを使用するアプライアンスを設定している場合は「Maglev[ウィザードを使用し](b_cisco_dna_center_install_guide_2_2_3_2ndGen_chapter5.pdf#nameddest=unique_35) [たセカンダリノードの設定](b_cisco_dna_center_install_guide_2_2_3_2ndGen_chapter5.pdf#nameddest=unique_35)」を参照してください。
- ブラウザベースの構成ウィザードを使用してアプライアンスを設定する場合は、お使いのアプライア ンスに固有の「詳細インストール構成ウィザードを使用したセカンダリアプライアンスの設定」を参 照してください。
	- 44 または 56 [コアアプライアンス](b_cisco_dna_center_install_guide_2_2_3_2ndGen_chapter6.pdf#nameddest=unique_37)
	- 112 [コアアプライアンス](b_cisco_dna_center_install_guide_2_2_3_2ndGen_chapter7.pdf#nameddest=unique_39)
- ステップ **5** 次のコマンドを入力して GlusterFS のサイズを確認します。

**sudo du -h /data/maglev/srv/maglev-system/glusterfs/mnt/bricks/default\_brick/ | tail -1 | awk '{print \$1}'**

GlusterFS ファイルシステムのサイズが 150 GB を超える場合には、「非標準インターフェイス設定を使用 したプライマリノードの既存 HA の展開」の手順を実行します。

# 非標準インターフェイス設定を使用したプライマリノー ドの既存 **HA** の展開

プライマリノードが標準以外のインターフェイス設定を使用する既存のHAクラスタを展開す るには、次の手順を実行します。

ステップ **1** プライマリノードを Cisco DNA Center 2.3.4 にアップグレードします。

Cisco DNA Center の現在のリリースへのアップグレードの詳細については、『Cisco DNA Center [Upgrade](https://www.cisco.com/c/en/us/td/docs/cloud-systems-management/network-automation-and-management/dna-center/upgrade/b_cisco_dna_center_upgrade_guide.html) [Guide](https://www.cisco.com/c/en/us/td/docs/cloud-systems-management/network-automation-and-management/dna-center/upgrade/b_cisco_dna_center_upgrade_guide.html)』を参照してください。

ステップ **2** リモートリポジトリのバックアップを作成します。

『Cisco Digital Network Architecture Center [管理者ガイド』](https://www.cisco.com/c/en/us/support/cloud-systems-management/dna-center/products-maintenance-guides-list.html)の「Backup and Restore」の章を参照してくださ い。

ステップ **3** 必要なインターフェイスケーブル設定を使用して、プライマリノードイメージを作成し直します。

[「インターフェイスケーブル接続](b_cisco_dna_center_install_guide_2_2_3_2ndGen_chapter2.pdf#nameddest=unique_12)」と「Cisco DNA Center ISO [イメージのインストール」](b_cisco_dna_center_install_guide_2_2_3_2ndGen_chapter4.pdf#nameddest=unique_52)を参照してくだ さい。VIP がプライマリノードで正しく設定されていることを確認します。

- ステップ **4** プライマリノードで、バックアップ中に選択したパッケージと同じ一連のパッケージをインストールしま す。
- ステップ **5** ステップ 2 で作成したバックアップファイルを使用して、リモートリポジトリのデータを復元します。
- ステップ **6** 次のとおりクラスタ内の 2 番目と 3 番目のアプライアンスを設定します。
- Maglev設定ウィザードを使用するアプライアンスを設定している場合は「Maglev[ウィザードを使用し](b_cisco_dna_center_install_guide_2_2_3_2ndGen_chapter5.pdf#nameddest=unique_35) [たセカンダリノードの設定」](b_cisco_dna_center_install_guide_2_2_3_2ndGen_chapter5.pdf#nameddest=unique_35)を参照してください。
- ブラウザベースの構成ウィザードを使用してアプライアンスを設定する場合は、お使いのアプライア ンスに固有の「詳細インストール構成ウィザードを使用したセカンダリアプライアンスの設定」を参 照してください。
	- 44 または 56 [コアアプライアンス](b_cisco_dna_center_install_guide_2_2_3_2ndGen_chapter6.pdf#nameddest=unique_37)
	- 112 [コアアプライアンス](b_cisco_dna_center_install_guide_2_2_3_2ndGen_chapter7.pdf#nameddest=unique_39)

### **HA** のアクティブ化

Cisco DNA Center の HA の実装については、『*Cisco DNA Center High [Availability](https://www.cisco.com/c/en/us/support/cloud-systems-management/dna-center/products-maintenance-guides-list.html) Guide*』を参照 してください。最初にこの情報を確認してから、実稼働環境にHAを展開するかどうかを決定 するようお勧めします。展開する場合は、次の手順を実行します。

- **1.** メニューアイコン(三)をクリックして、**[System] > [Settings] > [System Configuration] > [High Availability]** の順に選択します。
- **2.** [Activate High Availability] をクリックします。

[Activate High Availability] をクリックすると、Cisco DNA Center はメンテナンスモードになり ます。このモードではサービスの再配布が完了するまでCisco DNA Centerを使用できません。 HA 展開のスケジュールを設定する場合は、このことを考慮する必要があります。

Cisco DNA Center は、データベースの復元、システムアップグレード(パッケージアップグ レードではない)の実行、HA のアクティブ化を実行するたび、(前述のとおり)メンテナン スモードになります。 (注)

### **HA** の展開に関する追加の考慮事項

既存の HA の導入では、次の追加設定を行う必要があります。

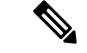

既知のHAのバグと回避策については、『Cisco Digital Network [ArchitectureCenter](https://www.cisco.com/c/en/us/support/cloud-systems-management/dna-center/products-release-notes-list.html)リリースノー [ト』](https://www.cisco.com/c/en/us/support/cloud-systems-management/dna-center/products-release-notes-list.html)の「未解決のバグ - HA」を参照してください。 (注)

### テレメトリ

(VIP を有効にせずに)デバイスのテレメトリを有効にした場合には、次の手順を実行しま す。

ステップ **1** sudo maglev-config update コマンドを使用して、クラスタ VIP を更新します。

ステップ **2** デバイスでテレメトリを無効にします。

- **1.** Cisco DNA Center ホームページで **[Tools]** エリアの **[Network Telemetry]** を選択します 。 **[Telemetry]** ウィンドウが表示されます。
- **2.** [Site View] タブをクリックします。
- **3.** テレメトリを無効にするデバイスのチェックボックスをオンにします。次に、**[Actions]** > **[Disable Telemetry]** を選択します。

ステップ **3** 以前デバイスに関連付けたプロファイルを使用して、テレメトリをもう一度有効にします。

#### ワイヤレス コントローラ

ネットワーク内のワイヤレスコントローラを Cisco DNA Center の新しい VIP で更新する必要が あります。

I

翻訳について

このドキュメントは、米国シスコ発行ドキュメントの参考和訳です。リンク情報につきましては 、日本語版掲載時点で、英語版にアップデートがあり、リンク先のページが移動/変更されている 場合がありますことをご了承ください。あくまでも参考和訳となりますので、正式な内容につい ては米国サイトのドキュメントを参照ください。